# **Wichtige Informationen**

### **Sicherheit**

Vergewissern Sie sich, dass die Netzspannung bei Ihnen zuhause der auf dem Typenschild auf der Geräterückseite angegebenen Spannung entspricht. Wird der Netz- oder der Gerätestecker als Trennvorrichtung verwendet, muss diese Trennvorrichtung immer betriebsbereit und einfach zugänglich sein.

Bei einigen Modellen befindet sich die Anzeigeleuchte auf der Seite des TV-Geräts. Ist an der Vorderseite keine Leuchtanzeige zu sehen, bedeutet dies nicht, dass das Gerät vollständig vom Netz getrennt ist. Um das TV-Gerät vollständig vom Netz zu trennen, muss der Netzstecker gezogen werden.

Die Bestandteile des TV-Geräts sind hitzeempfindlich. Die **maximale Umgebungstemperatur** darf **35°** Celsius nicht überschreiten. Decken Sie die Belüftungsöffnungen an der Rückseite oder den Seiten des TV-Geräts nicht ab. Lassen Sie um das Gerät herum genügend Platz frei, um eine richtige Belüftung zu ermöglichen. Stellen Sie das Gerät nicht in der Nähe von Wärmequellen (offener Kamin usw.) oder von Geräten auf, die starke elektrische oder Magnetfelder erzeugen.

**Die Feuchtigkeit** in den Räumen, in denen das Gerät aufgestellt wird, darf **85%** Luftfeuchtigkeit nicht übersteigen. Das Gerät darf weder Tropfwasser noch Spritzwasser ausgesetzt werden. Stellen Sie keine mit Flüssigkeiten gefüllten Objekte wie Vasen auf das Gerät. Wird das Gerät von einem kalten an einen warmen Ort gebracht, kann sich auf dem Bildschirm (und auf bestimmten Bestandteilen im Geräteinneren) Kondensation bilden I assen Sie eventuelles Kondenswasser verdampfen, bevor Sie das TV-Gerät wieder einschalten.

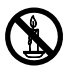

### **WARNUNG**

Stellen Sie das Gerät nicht in der Nähe von Kerzen oder anderen offenen Flammen auf, um die Ausbreitung von Bränden zu verhindern.

Mit  $\Phi$  oder **POWER**/ $\Phi$  auf dem Fernseher oder  $\Phi$  auf der Fernbedienung schalten Sie das Gerät ein oder aus (Stand-by-Modus). Wenn Sie das TV-Gerät für längere **Zeit nicht benützen**, schalten Sie es komplett aus, indem Sie den Netzstecker aus der Steckdose ziehen.

Bei Gewittern sollten Sie das TV-Gerät vom Netz trennen und die Antenne abnehmen, damit es nicht durch elektrische oder elektromagnetische Stromspitzen beschädigt werden kann. Die Netz- und Antennenanschlüsse sollten daher leicht zugänglich sein, damit sie bei Bedarf getrennt bzw. abgenommen werden können.

**Trennen** Sie das TV-Gerät sofort vom Netz, wenn von diesem **Brandgeruch** oder **Rauch** ausgeht. Sie dürfen das Gerät unter keinen Umständen selbst öffnen, da Sie dadurch einen **elektrischen Schlag** riskieren könnten.

### **TV-Rildschirm**

Der Bildschirm dieses Geräts besteht aus Glas. Er kann beim Herunterfallen oder wenn er stark angestoßen wird zerbrechen.

Der Bildschirm ist ein Hochtechnologieprodukt und liefert ein detailliertes Bild. Gelegentlich können einige nicht aktive Pixel auftreten, die Sie als blaue, grüne oder rote

Punkte wahrnehmen. Dies beeinflusst nicht die Leistung des Geräts.

### **Pflege**

Verwenden Sie zur Reinigung des Bildschirms einen Glasreiniger, und für das übrige Gerät ein weiches Tuch und ein mildes Reinigungsmittel.

**Wichtig:** Bei Verwendung von starken Reinigungsmitteln sowie alkoholhaltigen Produkten oder Scheuermitteln könnte der Bildschirm beschädigt werden.

Entfernen Sie regelmäßig den Staub von den Belüftungsöffnungen an den Seiten und auf der Rückseite. Bei Verwendung von Lösungsmitteln, alkoholhaltigen Produkten oder Scheuermitteln könnte das TV-Gerät beschädigt werden. Sollten Gegenstände oder Flüssigkeiten in das Gerät eindringen, trennen Sie es sofort vom Netz und lassen Sie es von einem autorisierten Techniker prüfen. Öffnen Sie das Gerät niemals selbst, da Sie sich dadurch selbst gefährden oder das Gerät beschädigen könnten.

# Wandmontage des TV-Geräts

#### **Warnung: Dazu sind 2 Personen erforderlich.** Beachten Sie für eine sichere Montage die folgenden Sicherheitshinweise:

- Überprüfen Sie, ob die Wand das Gewicht des TV-Geräts und der Wandaufhängung tragen kann.
- Befolgen Sie die Montagehinweise, die Sie mit der Wandaufhängung erhalten haben. Bei bestimmten Modellen achten Sie darauf, die mitgelieferte Lochplatte (mit Schrauben) der sechseckigen VESA-Wandhalterung in die Muttern für die Wandhalterung auf der Rückseite Ihres Fernsehers einzuschrauben, bevor Sie die Wandhalterung anbringen.
- Das TV-Gerät muss an einer senkrechten Wand montiert werden.
- Achten Sie darauf, für das Wandmaterial geeignete Schrauben zu verwenden.
- Achten Sie darauf, die Kabel des TV-Geräts so zu verlegen, dass niemand darüber stolpern kann.

Alle anderen Sicherheitshinweise über unsere TV-Geräte sind hier ebenfalls maßgeblich.

# **Tischaufstellung des TV-Geräts**

Prüfen Sie vor der Aufstellung des TV-Geräts, dass die Fläche das Gewicht tragen kann.

Stellen Sie das Gerät nicht auf instabile Flächen (z. B. bewegliche Regale, am Rand von Möbelstücken usw.) und achten Sie darauf, dass das Gerät nicht über die Aufstellfläche hinausragt.

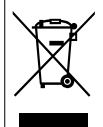

Dieses Produkt wurde aus hochwertigen Materialen und Bauteilen, die recycelfähig und wiederverwertbar sind, entwickelt und hergestellt. Dieses Symbol zeigt an, dass elektrische oder elektronische Geräte am Ende ihrer Lebensdauer getrennt vom normalen Haushaltsmüll entsorgt werden müssen.

Bitte entsorgen Sie es bei Ihrer lokalen Recycling-/ Altstoffsammelstelle. In der Europäischen Union gibt es spezielle Wiederverwertungssysteme zur Sammlung von Elektro- und Elektronikschrott. Bitte helfen auch Sie mit, unsere Umwelt zu schützen!

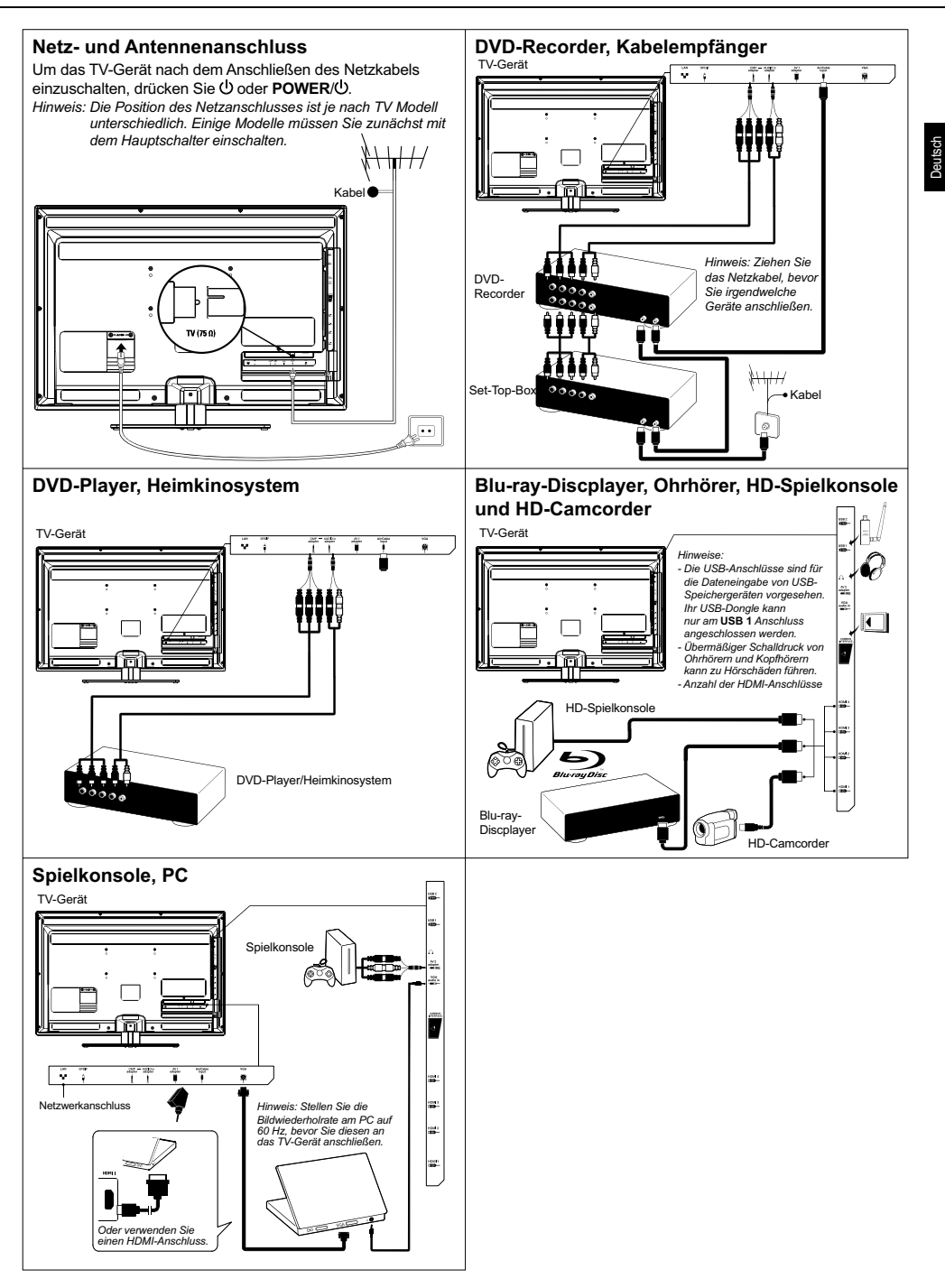

anzeigen; Videotext in

Menü in der USB-Funktion.

#### **Funktionen der Fernbedienung**

Die meisten Funktionen Ihres TV-Geräts sind über die Bildschirmmenüs zugänglich. Mit der mitgelieferten Fernbedienung können Sie durch diese Menüs navigieren und alle Einstellungen vornehmen.

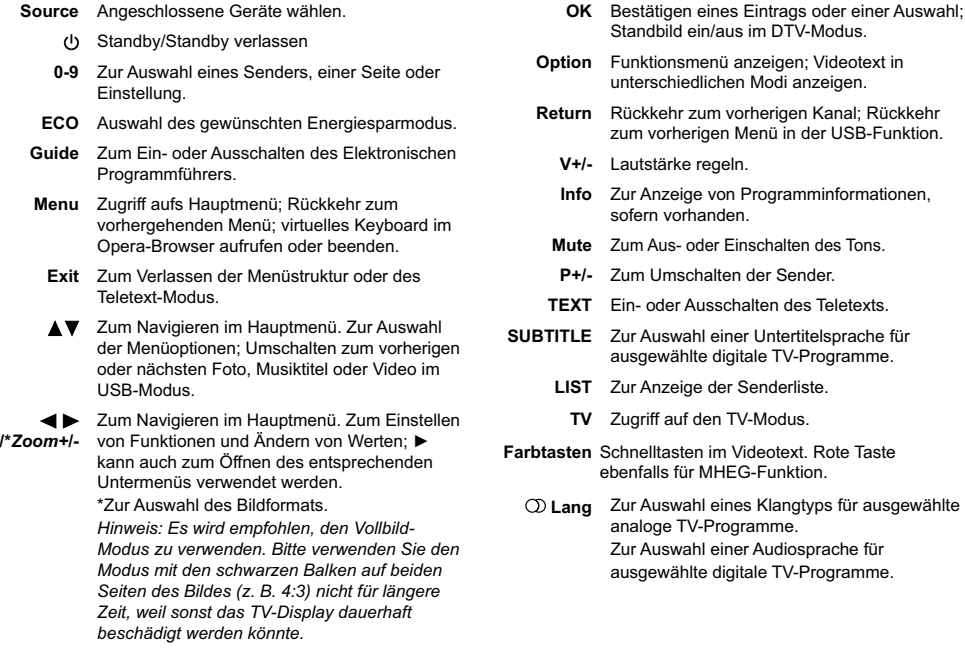

#### Wichtig:

Die Batterie darf keiner übermäßigen Hitze wie Sonne, Feuer oder ähnlichem ausgesetzt werden. Wenn die Batterien der Fernbedienung leer sind, können Sie auch die Tasten am TV-Gerät benutzen. Im TV-Modus haben diese Tasten dieselbe Funktion wie die entsprechenden Tasten auf der Fernbedienung. In den Menüs haben sie die folgenden Funktionen:

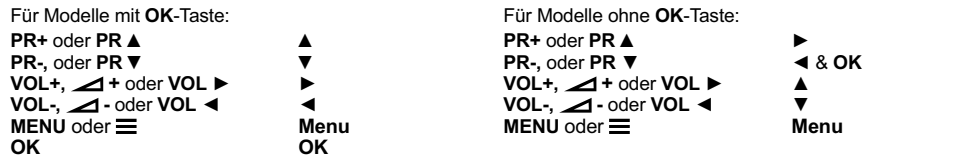

### **Ein-/Ausschalten des Fernsehgerätes**

- 1. Beim Einschalten wird das Fernsehgerät entweder direkt eingeschaltet oder in den Standby-Modus versetzt. Drücken Sie, wenn sich das Fernsehgerät im Standby-Modus befindet, die Taste  $\bigcirc$  oder **POWER/** $\bigcirc$ am Gerät oder die Taste  $\bigcirc$  auf der Fernbedienung, um ihn einzuschalten.
- 2. Um das Fernsehgerät in den Standby-Modus zu versetzen, drücken Sie die Taste  $\bigcirc$  oder **POWER/** $\bigcirc$

am Gerät oder die Taste  $\bigcirc$  auf der Fernbedienung. Das Fernsehgerät bleibt eingeschaltet, allerdings mit niedrigem Energieverbrauch.

 Um das Fernsehgerät vollständig auszuschalten, ziehen Sie den Netzstecker aus der Steckdose.

*(\*Einige Modelle müssen Sie zunächst mit dem Hauptschalter einschalten.)*

# **Ersteinrichtung**

Bei der Ersteinrichtung werden alle Einstellungen ausgewählt, die zur Suche und Speicherung aller analogen und digitalen Kanäle, die Sie empfangen können, benötigt werden. Stellen Sie sicher, dass das Fernsehgerät eingeschaltet ist und befolgen Sie die folgenden Schritte nacheinander.

Hinweis: Wenn die Sendersuche analoge Kanäle findet, kann *dies an niedriger Sendeleistung liegen und wird deshalb nicht von der Herstellergarantie gedeckt. Hersteller können nicht für fehlende oder schlechte*  Ausstrahlung in einigen Gebieten verantwortlich *gemacht werden.*

Bei ersten Einschalten des Fernsehers wird der Assistent **Initial setup** (Erstinstallation) angezeigt, der Sie durch die Erstinstallation führt (siehe Abbildung 1). Mit OK starten Sie die Erstinstallation.

- 1. Drücken Sie ▲/▼, um Ihre Sprache zu wählen, dann **OK/▶**, um zum nächsten Schritt zu gelangen.
- 2. Drücken Sie ▲/▼, um Ihr Land auszuwählen, dann drücken Sie OK/ $\blacktriangleright$ , um zum nächsten Schritt zu gelangen. *Hinweis: Wenn Sie France*(Frankreich) auswählen.

*müssen Sie danach das Menü* Password setting .HQQZRUWHLQVWHOOXQJ *aufrufen, um ein Kennwort einzugeben. Geben Sie mit den Zifferntasten eine vierstellige Zahl als Passwort ein. Wiederholen Sie die Zahl zur Bestätigung des Passwortes. (0000 ist als Passwort nicht geeignet, da es*  zu einfach ist.) Anschließend werden Sie *automatisch zum nächsten Schritt geführt (in diesem Schritt können Sie nur* Ż *zur Rückkehr in das vorherige Menü drücken).*

- 3. Drücken Sie ▲/▼ zur Auswahl Ihres Tunermodus als Air (Antenne) oder Cable (Kabel)
	- Wählen Sie Air (Antenne).
		- Drücken Sie **OK/▶** zum Aufrufen.
		- Drücken Sie ▲/▼ zur Auswahl von Scan (Scannen). dann drücken Sie OK/▶, um die automatische Suche der digitalen und analogen DVB-T-Kanäle zu starten.
	- Wählen Sie Cable (Kabel).
		- Drücken Sie OK/▶ zum Aufrufen.
		- Drücken Sie A/▼ zur Auswahl von Scan (Scannen). dann drücken Sie **OK/▶** zum Direktstart der Erstinstallation oder rufen Sie den nachstehenden Schritt auf.
			- Wählen Sie Full (Voll) zur Suche und Speicherung aller digitalen und analogen DVB-C-Kanäle, falls verfügbar.
			- Sie können einen anderen erweiterten Scanmodus auswählen, wenn ein solcher verfügbar ist (zum Beispiel **Advanced** (Erweitert) oder Quick (Schnell)) und dann die richtigen Kabeleinstellungen wie unten beschrieben vornehmen. Verwenden Sie die Zifferntasten, um die Werte für Frequenz, Symbolrate und Netzwerk-ID einzustellen. Verwenden Sie ◀/▶, um einen Modulationsmodus auszuwählen.
			- Drücken Sie OK, um die Erstinstallation aller digitalen und analogen DVB-C-Kanäle zu starten.

*Hinweis: Warten Sie auf die Meldung, dass die Installation abgeschlossen ist, damit die Einrichtung der Sender nicht unterbrochen wird.*

4. Bevor Sie mit der Suche beginnen, können Sie auch **Skip scan** (Suche nicht durchführen) auswählen, um den Prozess der Ersteinrichtung abzubrechen.

- Während der Einstellung folgen Sie den Hinweisen unten auf dem Bildschirm zur Rückkehr in das vorherige Menü, indem Sie ◀ drücken. Alternativ drücken Sie Exit, um das Menü zu verlassen oder die Suche zu unterbrechen.
- 6. Nach Abschluss der automatischen Suche wird automatisch der nächste Schritt gestartet. Drücken Sie **A/▼** zur Auswahl des Standortes Shop (Geschäft) oder Home (Zuhause). Drücken Sie OK/ $\blacktriangleright$ , um Ihre Auswahl zu bestätigen und den letzten Schritt auszuführen.
- In diesem Schritt können Sie **OK** drücken, um die Erstinstallation zu verlassen. Die Kanäle werden in einer voreingestellten Reihenfolge sortiert. Zum Überspringen von Kanälen, der Änderung der Reihenfolge der Senderspeicher oder zum Umbenennen von Kanälen wählen Sie Setup > Organiser (Installieren > Organiser) und drücken Sie OK/▶ zum Aufrufen.
	- In diesem Schritt können Sie auch < drücken, um zum vorherigen Schritt zurückzukehren.

# **Sender automatisch programmieren**

Dieser Abschnitt beschreibt, wie Sie automatisch Sender suchen und speichern können. Die Hinweise gelten für analoge und digitale Sender.

- Drücken Sie die Taste **Menu** auf der Fernbedienung und wählen Sie Setup > Language > Menu language (Installieren > Sprache > Menüsprache) aus. Drücken Sie **ŻŹ**, um Ihre Menüsprache auszuwählen.
- 2. Drücken Sie Menu, um zum Setup (Installieren) zurückzukehren, drücken Sie ▲/▼ zur Auswahl von **Country** (Land), dann drücken Sie </>></> **Algebrary** Zur Auswahl Ihres Landes. Das TV-Gerät wird gemäß Ihrem Land installiert. Die Sender werden ebenfalls entsprechend Ihrem Land sortiert.
- 3. Drücken Sie ▲/▼ zur Auswahl von Tuner mode (Tuner-Modus), dann drücken Sie </a></a></a> Zur Auswahl von Air  $(Antenne)$  oder **Cable** *(Kabel)*.
	- Wählen Sie Air (Antenne).
		- Drücken Sie A/▼ zur Auswahl von Channel install (Kanäle) und drücken Sie **OK/▶** zum Aufrufen.
		- $\cdot$  Wählen Sie Automatic search (Automatische Suche) (siehe Abbildung 2), dann drücken Sie OK/▶ zur Anzeige von **Automatic search** (Automatische  $Suchel$
		- Drücken Sie OK, um die Answahl des Landes zu überspringen und um zum nächsten Schritt zu gehen. Alternativ wählen Sie mit </>>> Ihr Land neu, dann drücken Sie **OK** zum Aufrufen.
		- · Wählen Sie Digital & Analog (Digital & Analog), **Digital** (Digital) oder Analog (Analog), dann drücken Sie OK/▶, um die automatische Suche nach allen digitalen und/oder analogen DVB-T-Kanälen zu starten.
	- Wählen Sie Cable (Kabel).
		- Drücken Sie ▲/▼ zur Auswahl von Channel install (Kanäle) und drücken Sie **OK/▶** zum Aufrufen.
		- Wählen Sie **Automatic search** (Automatische Suche) dann drücken Sie OK/▶ zur Anzeige von Automatic **search** (Automatische Suche).
		- Drücken Sie OK, um die Answahl des Landes zu überspringen und um zum nächsten Schritt zu gehen. Alternativ wählen Sie mit </a> U> Ihr Land neu dann drücken Sie **OK** zum Aufrufen.
		- $\cdot$  Wählen Sie Digital & Analog (Digital & Analog), dann drücken Sie OK/▶ zum Aufrufen. Wählen Sie Ihre Scanmodus und konfigurieren Sie die

Kabelinformationen auf die gleiche Weise wie bei der Erstinstallation. Wählen Sie Scan (Scannen) und drücken Sie OK/▶, um die automatische Suche nach allen digitalen und analogen DVB-C-Kanälen zu starten.

- Wählen Sie Digital (Digital) und gehen Sie dann genau wie oben beschrieben vor, um die automatische Sendersuche für alle DVB-C Digitalkanäle zu starten.
- Wählen Sie Analog (Analog), dann drücken Sie **2K/►**, um die automatische Suche nach den Analogkanälen zu starten.
- 4. Dies kann einige Minuten dauern. Während des Vorgangs können Sie **Menu** drücken, um die laufende Suche abzubrechen.
- Nach dem Abschluss der automatischen Suche drücken Sie **Menu**, um zum letzten Schritt zurückzukehren oder drücken Sie **OK**, um den Sendersuchlauf erneut zu starten.
- Nach der automatischen Suche sind die Kanäle in einer vorgegebenen Reihenfolge eingestellt. Sie können Kanäle überspringen, die vorgegebene Reihenfolge ändern oder Kanäle umbenennen.

# **Bedienungshinweise**

# **Aufrufen der Sender**

**Mit den Zifferntasten:** drücken Sie die entsprechenden Zifferntasten, um die Sender aufzurufen.

Mit den Tasten PR+/- oder P+/-: Drücken Sie Tasten, um durch die Sender zu schalten.

# Aufrufen von angeschlossenen Geräten

Drücken Sie **Source** auf der Fernbedienung oder **OK** auf dem Fernseher, um zwischen TV und anderen Eingangsquellen umzuschalten. Um wieder in den TV-Modus zu schalten, drücken Sie eine beliebige Zifferntaste zur Eingabe eines Senders, während Sie mit der Tasten **P+/-** durch alle TV-Kanäle und andere Eingangsquellen schalten können.

*Hinweis: Nicht alle Modelle sind mit einer* **OK***-Taste ausgestattet.*

# **Lautstärke**

Lautstärkeregelung: Verwenden Sie die Tasten VOL+/oder VOL< $\overrightarrow{A}$  am TV-Gerät, oder die Tasten V+/- auf der Fernbedienung, um die Lautstärke zu erhöhen oder zu reduzieren.

Stummschaltung: Drücken Sie die Taste **Mute**, um den Ton vorübergehend stummzuschalten. Drücken Sie entweder diese Taste noch einmal oder die Taste **9**, um den Ton wieder einzuschalten.

# **Verwendung der TV-Menüs**

- Drücken Sie die Taste **Menu**, um das Hauptmenü anzuzeigen (Siehe Abbildung 3).
- 2. Drücken Sie A/▼/◀/▶zur Auswahl des gewünschten Menüpunktes, dann drücken Sie **OK**, um das entsprechende Untermenü zu öffnen.
- 3. In Untermenü drücken Sie ▲/▼ zur Auswahl von Menüoptionen, mit ◀/ ► stellen Sie die Funktionen ein oder ändern Sie die Werte. Mit der Taste **OK** können Sie eine Einstellung aktivieren. Verwenden Sie OK/▶, um das entsprechende Untermenü zu öffnen.
- Drücken Sie **Menu**, um zum vorhergehenden Menü zurückzukehren.
- 5. Drücken Sie Exit, um das Menü zu verlassen. *Hinweis: Einige Optionen stehen möglicherweise für*  bestimmte Signalquellen nicht zur Verfügung.

### **Menüsprache wählen**

Folgen Sie den nachstehenden Anleitungen zur Auswahl der Menüsprache.

- Drücken Sie die Taste **Menu**, um das Hauptmenü anzuzeigen.
- 2. Drücken Sie ▲/▼/◀/▶ zur Auswahl von Setup (Installieren), dann drücken Sie OK zum Aufrufen.
- 3. Wählen Sie Language (Sprache) und drücken Sie OK/▶. um die Sprache einzugeben.
- 4. Wählen Sie Menu language (Menüsprache) und drücken Sie </>></>>, um die gewünschte Sprache für die Anzeige der Menüs auszuwählen.
- Drücken Sie **Exit**, um das Menü zu verlassen.

# **Erweiterte TV-Funktionen**

### **Einrichten der Favoritenkanäle**

Sie können vier Listen mit Ihren Favoritensendern erstellen.

- 1. Drücken Sie auf LI**ST**.
- Drücken Sie die gelbe Taste zum Aufrufen der **Channel list selection** (Auswahl Kanalliste). Drücken Sie A/V. um die Liste auszuwählen, in der Sie Ihre Favoritensender einrichten möchten. Drücken Sie dann **OK**, um die ausgewählte Liste aufzurufen.
- 3. Drücken Sie die blaue Taste, um Ihre Favoritenliste zu bearbeiten. Drücken Sie ▲/▼. um durch die Senderliste zu blättern und drücken Sie dann **OK**, um sie auszuwählen bzw. die Auswahl aufzuheben.
- 4. Wiederholen Sie diesen Vorgang, um weitere Favoritensender einzurichten.
- 5. Drücken Sie auf LIST/Exit. um die Einstellung zu verlassen.

# **ECO dynamisches gegenlicht**

- Drücken Sie **Menu** auf der Fernbedienung und wählen Sie **Picture** > **ECO dynamic back light** (Bild > Dynamische Hintergrundbel.).
- 2. Drücken Sie </>> </>
wmden gewünschten Stromsparmodus zum Erreichen der gewünschten Energieeinsparung einzustellen. Die Option Picture preset (Bildmodus) unter **Picture** (Bild) wird gleichzeitig auf **Personal** (Benutzer) eingestellt.
- 3. Drücken Sie Exit, um das Menü zu verlassen.

Abkürzung: Drücken Sie ECO auf der Fernbedienung, um vorstehende Funktion auszuführen.

### **Mit der 3D-Funktion fernsehen**

#### **WARNUNG:**

- Bei einigen Zuschauern können beim Betrachten von 3D-Fernsehen Beschwerden wie Schwindel, Übelkeit und Kopfschmerzen auftreten. Wenn Sie solche Symptome verspüren, hören Sie mit dem Betrachen von 3D-Fernsehen auf, nehmen Sie Ihre 3D-Brille ab und ruhen Sie sich aus.
- Das Betrachten von 3D-Videos aus zu kurzer Distanz über einen längeren Zeitraum kann Ihr Augenlicht schädigen.
- Auf Kinder, welche die 3D-Funktion nutzen, sollte immer ein Erwachsener aufpassen.
- · Verwenden Sie die 3D-Brille für keinen anderen Zweck als zur Betrachtung von 3D-Videos auf einem 3D-Fernsehgerät.
- Verwenden Sie die 3D-Funktion oder die 3D-Brille nicht. während Sie laufen oder sich bewegen, weil dies zu Verletzungen durch das Laufen gegen Gegenstände, durch Stolpern und/oder Stürzen führen kann.
- 1. Drücken Sie Menu auf der Fernbedienung und wählen Sie Picture > 3D (Bild > 3D). Drücken Sie dann zur Bestätigung OK/>. (Siehe Abbildung 4).
- 2. 3D Mode (3D-Modus): Setzen Sie zuerst die 3D-Brille auf und drücken Sie dann ◀/▶, um das richtige 3D-Eingabeformat zwischen Top and Bottom (Obenund-Unten). Side-bv-Side (Nebeneinander), 2D-to-3D (2D-zu-3D). Line interleave (Line-Interleave) und Frame sequential (Frame-Sequential) zum Abspielen von 3D-Videos auszuwählen.
- 3. L-R Switch (L-R Umschalten): Wählen Sie On (Ein) oder Off (Aus), um das 3D-Video für bessere Sichtbarkeit für das linke bzw. rechte Auge einzustellen.
- 4. Depth of Field (Schärfentiefe): Stellen Sie den stereoskopischen Effekt eines 3D-Bildes ein, welches aus einem 2D-Bild generiert wurde.
- 5. 3D-to-2D (3D-zu-2D): Wählen Sie Left (Links) oder Right (Rechts), um nur das Bild für das linke bzw. das rechte Auge anzuzeigen. Diese Funktion ist deaktiviert, wenn 3D Mode (3D-Modus) auf 2D-to-3D (2D-zu-3D) oder Off (Aus) destellt ist
- 6. Drücken Sie Exit, um das Menü zu schließen.

#### Anmerkungen:

- 3D-Brillen anderer Hersteller werden möglicherweise nicht unterstützt
- Alle Foto-Funktionen sind im 3D-Modus deaktiviert
- Beim Wechsel des DTV-Kanals oder der Signalquelle oder beim Zugriff auf den Opera-Browser wird der 3D-Modus automatisch deaktiviert
- Einige 3D-Modi stehen abhängig vom Eingabeformat der 3D-Video-Quelle möglicherweise nicht zur Verfügung
- Unterstützte 3D-Modi: ATV. AV. YPbPr: 2D-to-3D (2D-zu-3D) DTV. HDMI. USB. Videos vom Internet: Top and Bottom (Oben-und-Unten), Side-by-Side (Nebeneinander), 2D-to-3D (2D-zu-3D). Line interleave (Line-Interleave). Frame sequential (Frame-Sequential)
- 3D-Funktion im USB-Modus: Drücken Sie während der Wiedergabe eines Videos von USB Menu, um das Video-Menü im Browser-Modus anzuzeigen, wählen Sie dann 3D Mode(3D-Modus). Weitere Detailinformationen finden Sie in den entsprechenden obigen Beschreibungen.

# **PAP-Funktion**

Zur Anzeige der Bilder aus den unterschiedlichen Eingangsguellen nebeneinander. Beachten Sie, dass ein Fenster für analoge und digitale TV-Eingänge ist, das andere für VGA-, HDMI- und CMP-Eingänge. (Hinweis: Auf beiden Fenstern nicht für AV-Scart verfügbar.)

- 1. Drücken Sie die Taste Menu, um das Hauptmenü anzuzeigen
- 2. Wählen Sie PAP und drücken Sie OK zur Eingabe.
- 3. Wählen Sie die Option PAP und drücken Sie </>> </>></>>um die PAP-Funktion ein-/auszuschalten.
- 4. Wählen Sie TV position (TV-Position), drücken Sie </>></>> um das TV-Fenster neu zu positionieren.
- 5. Drücken Sie </a> (</a>). um zwischen den Fenstern umzuschalten

6. Wenn der Fokus auf dem TV-Fenster ist, funktionieren die Zifferntasten und P+/- am Fernsehgerät. Wenn der Fokus auf dem anderen Fenster liegt, schaltet P+/- zwischen den verfügbaren externen Quellen um.

# **Untertitel**

Sie können für ieden einzelnen TV-Sender Untertitel aktivieren. Untertitel werden durch Teletext oder DVB-T/ DVB-C übertragen. Bei digitalen Übertragungen haben Sie die zusätzliche Option, eine Untertitelsprache auszuwählen.

# Ein-/Ausschalten von Untertiteln

- 1. Drücken Sie die Taste Menu auf der Fernbedienung und wählen Sie Options > Subtitle (Optionen > Untertitel) aus.
- 2. Drücken Sie OK/> zum Aufrufen (siehe Abbildung 5).
- 3. Wählen Sie die Option Subtitle (Untertitel) aus und drücken Sie </>
Y> zum Auswählen und On/Off (Ein-/ Ausschalten), um Untertitel ein-/auszuschalten.

# Untertitelsprachen auf digitalen TV-Kanälen aktivieren

- 1. Drücken Sie die Taste Menu auf der Fernbedienung und wählen Sie Options > Subtitle > Digital subtitle language (Optionen > Untertitel > Digitale Untertitelsprache) aus.
- 2. Drücken Sie </>></>>, um eine Untertitelsprache als Ihre bevorzugte Sprache auszuwählen.
- 3. Drücken Sie ▲/▼. um Digital subtitle language 2nd (die zweite digitale Untertitelsprache) auszuwählen.
- 4. Drücken Sie ◀/▶. um eine zweite Untertitelsprache auszuwählen
- 5. Drücken Sie Exit, um das Menü zu verlassen.

Abkürzung: Drücken Sie SUBTITLE auf der Fernbedienung. um direkt eine Untertitelsprache für die ausgewählten digitalen TV-Programme auszuwählen.

# Untertiteltyp auf digitalen TV-Kanälen wählen

- 1. Drücken Sie die Taste Menu auf der Fernbedienung und wählen Sie Options > Subtitle > Subtitle type (Optionen > Untertitel > Untertiteltyp) aus.
- 2. Drücken Sie </>>> </>
</>
y. m einen Untertiteltyp auszuwählen. Sie können Hearing impaired (Hörbehindert) auswählen, um die Untertitel für Gehörgeschädigte in der von Ihnen gewählten Sprache anzuzeigen.

### Sprache der Decodierungsseite in Teletext auswählen

Drücken Sie die Taste Menu auf der Fernbedienung und wählen Sie Options > Decoding page language (Optionen > Sprache der Decodierungsseite) aus. Wählen Sie einen passenden Sprachtyp aus, in welcher der Teletext angezeigt wird.

# Sprache für digitalen Teletext

Bei digitalen TV-Sendern könnte Ihr TV-Gerät zu einem Dienst mit mehreren ursprünglichen Teletextseiten in verschiedenen Sprachen wechseln. Mit dieser Funktion können Sie eine verfügbare Sprache als primäre Sprache auswählen, die sich auf unterschiedliche ursprüngliche Teletextseiten bezieht.

Drücken Sie auf der Fernbedienung auf Menu und wählen Sie Options > Digital teletext language (Optionen >

Sprache für digitalen Teletext). Drücken Sie zum Auswählen auf ◀/▶.

# SPDIF-Tvp

Verbinden Sie ein Audio-Gerät über **SPDIF**. Drücken Sie die Taste **Menu** auf der Fernbedienung und wählen Sie **Options** > **SPDIF type** (Optionen > SPDIF-Typ), Wählen Sie einen passenden Tontyp aus der Liste der digitalen Programme.

- Wenn das aktuelle Programm den Ton in **Dolby D**-Format ausgibt, kann entweder **PCM** oder **Dolby D** ausgewählt werden.
- Wenn das aktuelle Programm den Ton nicht in **Dolby D**-Format ausgibt, kann nur **PCM** ausgewählt werden. Andernfalls wird kein Ton ausgegeben.
- Wählen Sie Off (Ausschalten), um den Audioausgang des am **SPDIF**-Ausgang angeschlossenen Audiogeräts abzuschalten.
	- *Hinweis: Die Optionen sind vom gewählten Kanal abhängig. Wenn Sie PCM* (PCM) auswählen und der Ton *asynchron zum Bild ist, können Sie* **SPDIF**  $Delay$  (SPDIF-Verzögerung) vom Menü **Options** (Optionen) auswählen und ◀/▶ drücken, um die *Verzögerungszeit einzustellen und so Bild und Ton zu synchronisieren.*

# **T-Link**

Für die Suche nach CEC-Geräten, die an HDMI-Anschlüsse an Ihrem TV-Gerät angeschlossen sind und zum Aktivieren von One-Touch-Play und One-Touch-Standby zwischen CEC-Geräten.

### **T-Link aktivieren oder deaktivieren**

- 1. Drücken Sie die Taste Menu auf der Fernbedienung, und wählen Sie dann **Options** > T-Link (Optionen > T-Link).
- 2. Drücken Sie ◀/▶, um On (Einschalten) oder Off (Ausschalten).

# **2QH7RXFK3OD\YHUZHQGHQ**

Mit One-Touch-Play können Sie beispielsweise die PLAY-Taste der Fernbedienung Ihres DVD-Geräts drücken. Damit wird die Wiedergabe auf Ihrem DVD-Gerät gestartet und Ihr TV-Gerät automatisch auf die richtige Quelle umgeschaltet, die den DVD-Inhalt wiedergibt.

# **System-Standby verwenden**

System-Standby ermöglicht Ihnen das Drücken von  $\mathcal O$  auf Ihrer Fernbedienung. Damit werden das TV-Gerät und alle angeschlossenen HDMI-Geräte in den Standby-Modus geschaltet.

# **Netzwerk-Aktualisierung**

Drücken Sie **Menu** auf der Fernbedienung, dann wählen Sie Options > Network update (Optionen > Aktualisierung Netzwerk) Wählen Sie On/off (Fin/Aus) zur Aktivierung oder Deaktivierung der Netzwerk-Aktualisierungsfunktion.

- Ist diese Funktion aktiviert, aktualisiert der Fernseher automatisch die Kanäle, wenn Ihr DTV-Anbieter sein DTV-Netzwerk aktualisiert.
- Ist diese Funktion deaktiviert, dann müssen Sie die Kanalsuche erneut ablaufen lassen, um neue Kanäle zu empfangen oder nicht empfangbare Kanäle zu entfernen,

wenn Ihr DTV-Anbieter seinem Netzwerk neue Kanäle hinzufügt oder davon entfernt.

### **CI-Modul**

Verschlüsselte digitale TV-Kanäle können mit einem CI -Modul und einer von einem Digital-TV-Betreiber angebotenen Karte decodiert werden.

Mit dem CI-Modul können je nach dem von Ihnen ausgewählten Betreiber bzw. je nach den gewünschten Diensten mehrere digitale Dienste aktiviert werden (z. B. Pav-TV). Wenden Sie sich an Ihren Digital-TV-Anbieter, um weitere Informationen über die verfügbaren Dienste und Konditionen zu erhalten.

# **Verwenden des CI-Moduls**

**WARNUNG: Schalten Sie Ihr Fernsehgerät vor dem Einsetzen eines CI-Moduls aus. Beachten Sie unbedingt** die folgenden Hinweise. Die falsche Installation eines **CI-Moduls kann zu Schäden am Modul und an Ihrem**  Fernsehgerät führen.

- 1. Legen Sie das Modul gemäß den aufgedruckten Anweisungen vorsichtig in den CI-Steckplatz im TV-Gerät ein.
- 2. Schieben Sie das Modul so weit wie möglich ein.
- Schalten Sie das TV-Gerät ein und warten Sie, bis die CI-Funktion aktiviert wird. Dieser Vorgang kann einige Minuten dauern.

*Hinweis: Entfernen Sie das CI-Modul nicht aus dem Steckplatz. Das Entfernen des Moduls führt zur Deaktivierung der digitalen Dienste.*

# **Zugriff auf CI-Dienste**

Nach dem Einsetzen und der Aktivierung des CI.-Moduls drücken Sie **Menu** auf der Fernbedienung und wählen Sie **Options> Common interface** (Optionen > Common Interface) aus.

Diese Menüoption ist nur verfügbar, wenn das CI-Modul korrekt eingesteckt und aktiviert wird. Wenden Sie sich an Ihren Digital-TV-Anbieter, um weitere Informationen zu den On-Screen-Anwendungen und Inhalten zu erhalten.

# **Softwareupdate**

Drücken Sie die Taste **Menu** auf der Fernbedienung und wählen Sie Options > Software update (Optionen > Softwareupdate) aus. Drücken Sie OK/ $\blacktriangleright$  zum Aufrufen.

- Current version (Aktuelle Version): Zeigt die aktuelle Version der Software an.
- **Product name** (Produktname): Zeigt den Produktnamen Ihres Sets an.
- Serial number (Seriennummer) (wenn vorhanden): Zeigt den Seriennummer Ihres Sets an.
- **OAD** (OAD) (Download über antenne): Ermöglicht die Installation der neuesten Version der Software, sofern verfügbar. Wählen Sie **OAD** (OAD) und drücken Sie zur Bestätigung **OK/▶**.
	- Mit </**I** wählen Sie unter Auto download (Auto-Download) Yes (Ja) zum automatischen Herunterladen der neuesten verfügbaren Software. Nach dem erfolgreichen Herunterladen der Software werden Sie gefragt, ob jetzt sofort installiert werden soll. Falls ja, folgen Sie den Bildschirmhinweisen zur Beendigung der Installation. Alternativ wählen Sie, die Installation jetzt nicht durchzuführen.
- $\cdot$  Wählen Sie unter Auto download (Auto-Download) No (Nein), um nicht automatisch herunterzuladen.
- $\cdot$  Wählen Sie Manual OAD download (OAD-Download manuell) und drücken Sie **OK/>**. um manuell nach der neuesten Software zu suchen. Folgen Sie hierbei den Bildschirmhinweisen. Während der Suche drücken Sie **OK/Exit**, um den vorgang abzubrechen.

### Wechseln zwischen dem Modus Geschäft und **dem Modus Zuhause**

- Drücken Sie **Menu** auf der Fernbedienung und wählen Sie **Options** > **Location** (Optionen > Standort).
- 2. Drücken Sie die Tasten **∢/▶** zur Auswahl Ihres Standorts entweder **Shop** (Geschäft) oder Home (Zuhause).
- Drücken Sie **Exit**, um die Einstellungen zu verlassen. *Hinweis: Gemäß der Verordnung 2009/125/EG der Europäischen Kommission wird das Fernsehgerät im Home-Modus automatisch in den Standby-Modus versetzt, wenn innerhalb von 4 Stunden keine Bedienaktion erfolgt. Die Funktion kann im Menü* Options (Optionen) deaktiviert werden.

# **MHEG-Funktion**

Einige digitale TV-Sender bieten speziellen digitalen Text oder interaktive Dienste an (z. B. BBC1). Diese Dienste funktionieren wie normaler Teletext und bieten zusätzlich Zahlen-, Farb- und Navigationstasten.

- Drücken Sie **Menu** auf der Fernbedienung und wählen Sie **Options** > **Subtitle** > **Subtitle** (Optionen > Untertitel > Untertitel).
- 2. Drücken Sie ◀/▶ um die Funktion Subtitle (Untertitel) auf **Off** (Aus) zu schalten.
	- *Hinweis: MHEG und Untertitel schließen sich gegenseitig aus und können nicht gleichzeitig auf dem Bildschirm angezeigt werden. Wenn* **Subtitle** (Untertitel) auf On (Ein) eingerichtet ist, wird *MHEG nicht angezeigt.*
- 3. Drücken Sie die rote Farbtaste oder TEXT auf der Fernbedienung.
- 4. Drücken Sie  $\mathbf{A}/\mathbf{V}/\mathbf{A}/\mathbf{P}$ . um Elemente auszuwählen oder zu markieren.
- 5. Drücken Sie OK, um das jeweilige Element zu bestätigen oder zu aktivieren.
- 6. Drücken Sie eine der Farbtasten, um eine Option auszuwählen.
- 7. Drücken Sie auf **TEXT** oder Exit, um die Einstellungen zu verlassen.

# **Fotos, Musik und Videos vom USB-Speichermedium wiedergeben**

Ihr Fernseher ist mit einem USB-Port zur Anzeige von Fotos, Wiedergabe von Musik und Videos ausgestattet, die auf einem USB-Speichermedium gespeichert sind.

Unterstützte Dateiformate: Foto JPEG

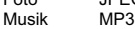

Video AVI, MP4, MPG, MPEG, TS, DIVX, MKV…

 *Hinweis: Einige USB-Tastaturen und USB-Produkte wie digitale Kameras oder Handys sind nicht vollständig mit dem USB 2.0 Standard kompatibel und funktionieren möglicherweise nicht mit dem Multimedia-Player des TV-Geräts. Nicht alle USB-Tastaturen oder Geräte sind für die USB-Funktion* 

*kompatibel. Es werden nicht alle obigen Formate unterstützt. Die Encodingformate Ihrer Dateien bestimmen, ob sie benutzt werden können.* Wird ein USB-Speichermedium erkannt, so wird das Menü **Media center** (Media center) direkt aufgerufen.

### **Foto**

Anzeige gespeicherter Fotos.

- 1. Wählen Sie Media center > Photo(Media center >Foto). dann drücken Sie **OK** zum Aufrufen des Browsers.
- 2. Im Browser wählen Sie mit A/▼/◀/▶ ein Foto oder oder einen Ordner.
- Wählen Sie einen inneren Dateiordner und drücken Sie **OK**, um zu einem Dateiinhaltsbrowser zu gelangen.
- 4. Mit ▲/▼/◀/► wählen Sie ein Foto im Browser, drücken Sie **Menu** zur Anzeige des Fotomenus im Ordnermodus.
	- Sort (Sortieren): Sortieren von Ordnern und Fotos nach Änderungsdatum oder Name.
	- Edit (Bearbeiten): Kopieren, Einfügen oder Löschen eines gewählten Fotos.
	- Parser (Parser): Wählen Sie Recursive (Rekursiv) zur Anzeige von Fotos aus allen Unterordnern.
- Wählen Sie ein Foto, drücken Sie **OK** zur Anzeige und die Diashow beginnt ab dem gewählten Foto. Mit **OK** unterbrechen Sie die Diashow, wenn Sie das angezeigte Foto drehen möchten. Mit **Menu** zeigen Sie im Browsermodus das Fotomenü an. Sie können ein Foto anzeigen, die Diashow unterbrechen oder drehen, unterschiedliche Wiedergabemodi und Übergangseffekte wählen.
- 6. Drücken Sie die entsprechende Taste auf der Fernbedienung, um eine der Funktionen auszuführen, die im Funktionsbalken unten auf dem Bildschirm angezeigt werden.

# **Musik**

So geben Sie verfügbare Musik wieder.

- 1. Wählen Sie Media center > Music (Media center > Musik, dann drücken Sie **OK** zum Aufrufen des Browsers.
- 2. Mit ▲/▼/◀/▶ wählen Sie einen Musiktitel auf die gleiche Weise wie ein Foto, drücken Sie **Menu** zur Anzeige des Musikmenüs im Ordnermodus.
	- Sort (Sortieren): Sortieren von Ordnern und Musiktiteln nach Name, Genre, Interpret oder Album.
	- Edit (Bearbeiten): Kopieren, Einfügen oder Löschen eines gewählten Musiktitels.
	- **Parser** (Parser): Wählen Sie Recursive (Rekursiv) zur Anzeige von Musiktiteln aus allen Unterordnern.
- Wählen Sie ein Lied aus und drücken Sie **OK**, um es abzuspielen und eine automatische Wiedergabe beginnt mit dem ausgewählten Lied. Drücken Sie **Menu** zum Aufrufen des Musikmenüs im Browsermodus. Sie können einen Musiktitel wiedergeben oder unterbrechen (Pause). unterschiedliche Wiedergabemodi wählen usw.
	- **Show lyrics** (Liedtexte zeigen): Diese Option steht für Lieder mit Liedtexten zur Verfügung. Wählen Sie sie und verwenden Sie ◀/▶, um die gleichzeitige Anzeige von Liedtexten ein- bzw. auszuschalten.
	- Audio only (Nur Audio): Wählen Sie das und drücken Sie **OK**, um Musik bei ausgeschaltetem Bildschirm zu hören. Jeder Tastendruck schaltet den Bildschirm wieder an.
- 4. Drücken Sie die entsprechende Taste auf der Fernbedienung, um eine der Funktionen auszuführen, die

im Funktionsbalken unten auf dem Bildschirm angezeigt werden.

# **Video**

So geben Sie verfügbare Filme wieder.

- 1. Wählen Sie Media center > Video (Media center > Video). dann drücken Sie **OK** zum Aufrufen des Browsers.
- 2. Mit ▲/▼/◀/► wählen Sie ein Video auf die gleiche Weise wie ein Foto, drücken Sie **Menu** zur Anzeige des Videomenüs im Ordnermodus.
	- **Sort** (Sortieren): Sortieren von Ordnern und Videos nach Typ, Änderungsdatum oder Name.
	- Edit (Bearbeiten): Kopieren, Einfügen oder Löschen eines gewählten Videos.
	- Parser (Parser): Wählen Sie Recursive (Rekursiv) zur Anzeige von Videos aus allen Unterordnern.
- Wählen Sie ein Video aus und drücken Sie **OK**, um es anzusehen und die automatische Wiedergabe beginnt mit dem ausgewählten Video. Drücken Sie **Menu** zum Aufrufen des Videomenüs im Browsermodus. Sie können das Video wiedergeben oder unterbrechen (Pause). unterschiedliche Wiedergabemodi, Bildschirmmodi, Voreinstellungen usw. wählen.
- 4. Drücken Sie die entsprechende Taste auf der Fernbedienung, um eine der Funktionen auszuführen, die im Funktionsbalken unten auf dem Bildschirm angezeigt werden.

# DivX Video

INFORMATIONEN ZU DIVX VIDEO: DivX® ist ein digitales Videoformat, das von DivX, Inc entwickelt wurde. Dieses Gerät ist ein Gerät mit dem Zertifikat DivX Certified® welches DivX-Videos abspielen kann. Besuchen Sie divx. com, um weitere Informationen und Programme zu erhalten, mit welchen Sie Ihre Dateien zu DivX-Videos konvertieren können.

ÜBER DIVX VIDEO-ON-DEMAND: format, das von DivX, Inc entwickelt wurde. Dieses Gerät ist ein Gerät mit dem Zertifikat DivX Certified® muss registriert werden, damit gekaufte DivX Video-on-Demand (VOD) Filme abgespielt werden können.

### **Holen Sie sich den Registrierungscode:**

- Drücken Sie die Taste Menu auf der Fernbedienung.
- Wählen Sie Options > DivX(R) registration (Optionen > DivX(R) Anmeldung).
- $\cdot$  Drücken Sie OK/ $\blacktriangleright$ , um Ihren Registrierungscode anzuzeigen.

Besuchen Sie für weitere Informationen zur Fertigstellung Ihrer Registrierung auf vod.divx.com.

#### **Registrierung Ihres TV deaktivieren:**

Wenn Sie die Registrierung Ihres TV deaktivieren möchten,

- Drücken Sie die Taste Menu auf der Fernbedienung.
- Wählen Sie Options > DivX(R) deregistration (Optionen > DivX(R) Deaktivierung).
- Drücken Sie OK/▶. um sich von einer Nachricht führen zu lassen.

DivX®, DivX Certified®, DivX Plus™ HD und zugehörige Logos sind Marken von DivX, Inc. und werden unter Lizenz verwendet.

# **Zeiterkennung**

Sie können die Zeit von Digitalkanälen austomatisch wie folgt erkennen.

- Drücken Sie die Taste **Menu** auf der Fernbedienung, und wählen Sie **Timer > Clock > Auto synchronization** (Zeit > Uhr > Automatische Synchronisation) aus.
- 2. Drücken Sie ◀/▶ zur Auswahl von On.

# **Zuweisung eines Kanal-Decoders**

Decoder zum Entschlüsseln analoger Sender können an den AV-Anschluss angeschlossen werden. Sie müssen den entsprechenden TV-Sender als Kanal für die Entschlüsselung kennzeichnen. Weisen Sie dann den Anschluss zu, an dem der Decoder angeschlossen ist.

- 1. Drücken Sie die Taste Menu auf der Fernbedienung und wählen Sie Setup > Decode (Installieren > Decodieren) aus.
- 2. Drücken Sie **OK/▶**, um die Liste einzugeben.
- 3. Drücken Sie ▲/▼ um den zu entschlüsselnden Kanal auszuwählen.
- Drücken Sie **OK**, um den Kanal auszuwählen oder die Auswahl aufzuheben.
- Drücken Sie **Menu**, um zum vorhergehenden Menü zurückzukehren.

# **Diagnose für digitale TV-Sender**

- 1. Drücken Sie Menu auf der Fernbedienung und wählen Sie **Setup** > **Diagnostics** (Installieren > Diagnose).
- **2.** Drücken Sie OK/▶. um einige Signalinformationen für den aktuellen digitalen Sender anzuzeigen, wie z. B. Signalstärke, Frequenz usw.

# **Timeshift**

Erlaubt die Aufnahme des Fernsehprogramms, sodass Sie nichts verpassen, selbst wenn Sie abwesend sind. Bevor Sie diese Funktion verwenden, schließen Sie ein USB-Speichermedium am Fernseher an. Bei erster Aufnahme sollten Sie die Laufwerkseinstellungen des USB-Speichers vornehmen.

- Drücken Sie **Menu** auf der Fernbedienung und wählen Sie **Setup > Time shift** (Installieren > Timeshift).
- 2. Drücken Sie ◀/▶ um On (Ein) zu wählen und somit die Timeshift-Funktion zu aktivieren, drücken Sie nun **Exit**, um das Menü zu schließen.
- Drücken Sie **Option** auf der Fernbedienung und wählen Sie Time shift (Timeshift), dann drücken Sie OK zur Bestätigung.
- Folgen Sie den Anweisungen auf dem Bildschirm zum Einstellen.
- 5. Nach der Einstellung des Laufwerks drücken Sie Option und wählen Sie Time shift (Timeshift).
- 6. Drücken Sie OK, um das Timeshift-Menü anzuzeigen. - Drücken Sie die rote Taste, um das Bild einzufrieren und Timeshift zu starten.
	- Drücken Sie die rote Taste, um den aufgenommenen Teil abzuspielen.
	- Bei Anzeige des Timeshiftmenüs und nur die Zeitanzeige auf dem Bildschirm bleibt, drücken Sie die rote Taste oder **OK**, um das Timeshiftmenü aufzurufen.
	- Drücken Sie grüne Taste für schnellen Rücklauf oder die gelbe Taste für schnellen Vorlauf.
	- Drücken Sie die blaue Taste zum Beenden der Timeshiftfunktion.

#### $Annerkungen:$

*- Bevor Sie ein USB-Gerät an das Fernsehgerät anstecken, stellen Sie sicher, dass Sie die auf dem Gerät gespeicherten Daten gesichert haben, um den Verlust* 

Ihrer wichtigen Daten durch eine unvorhergesehene Fehlfunktion zu vermeiden.

- Wir empfehlen die Verwendung eines USB-Geräts mit mehr als 1 GB freiem Speicherplatz und einer Schreibgeschwindigkeit von mehr als 5 MB/s.
- Je größer der für die Timeshift-Funktion verfügbare Speicherplatz ist, um so länger ist die Aufnahmezeit.
- Wenn Sie während der Nutzung der Timeshift-Funktion den Sender wechseln erscheint eine Meldung zur Auswahl von Yes (Ja) oder No (Nein). Sie können Yes (Ja) auswählen, um die Timeshift-Funktion zu beenden und den Sender zu wechseln.

# Rückstellung

Damit Sie können Sie das TV-Gerät auf die Werkseinstellungen zurücksetzen.

- 1. Drücken Sie auf Menu auf der Fernbedienung und wählen Sie Setup (Installieren). Drücken Sie dann zur Bestätigung  $int$  OK
- 2. Wählen Sie Reset shop (Rückstellung) und drücken Sie OK/> zum Aufrufen.
- 3. Verwenden Sie die Zifferntasten, um das Kennwort einzugeben.
- 4. Drücken Sie </>>> </>
wm OK auszuwählen und erneut OK. um die Auswahl zu bestätigen.
- 5. Das Menü Initial setup (Erstinstallation) wird angezeigt. Befolgen Sie die entsprechenden Anweisungen

### Anpassen der Eingabeeinstellungen

Sie können Ihr TV-Gerät gemäß der angeschlossenen Geräte konfigurieren

- 1. Drücken Sie Menu auf der Fernbedienung und wählen Sie Setup > Input settings (Installieren > Erstinstallation).
- 2. Drücken Sie OK/> zum Aufrufen von Input settings (Frstinstallation)
- 3. Drücken Sie ▲/▼. um einen Anschluss. an den Ihr Gerät angeschlossen wird, auszuwählen.
- 4. Drücken Sie </>> </>  $\blacktriangleright$ , um den an diesem Anschluss angeschlossenen Typ des Gerätes auszuwählen.
- 5. Drücken Sie die Taste Menu, um zum Menü Setup (Installieren) zurückzukehren.

Nach der Konfiguration wird die gewählte Quelle hinter dem Namen des entsprechenden Anschlusses in der Quellenliste angezeigt, wenn Sie Source auf der Fernbedienung oder OK auf dem Fernseher drücken.

Hinweis: Nicht alle Modelle sind mit einer OK-Taste ausgestattet.

### Verwendung des Elektronischen Programmführers (EPG)

Der EPG ist ein Programmführer, der die geplanten digitalen TV-Programme anzeigt. Sie können in den Informationen blättern und Programme auswählen und ansehen.

- 1. Drücken Sie Guide auf der Fernbedienung, das Menü Now and Next EPG (EPG aktuell und folgende) erscheint. Hier können Sie Informationen zu den gerade laufenden und den folgenden Programmen jedes Senders erhalten. Navigieren Sie mit Hilfe der Navigationstasten auf der Fernbedienung durch die verschiedenen Programme.
- 2. Verwenden Sie die farbigen Tasten, um 8 Days EPG (8-Tage-Vorschau) anzuzeigen.
	- Prev day (Voriger Tag) (Rot): Zeigt den EPG für den vorherigen Tag an.
- Next day (Nächster Tag) (Grün): Zeigt den EPG für den nächsten Tag an.
- View detail (Details anzeigen) (Gelb): Zeigt die detaillierte Beschreibung für dieses Programm an. falls verfügbar.
- Type filter (Typ-Filter) (blau): Programmführer-Filter für digitale TV-Programme.
	- · Drücken Sie die blaue Taste, um den Tvp des Programms und die Liste mit den Untertypen anzuzeigen.
	- . Navigieren Sie mit den Navigationstasten auf der Fernbedienung durch die verschiedenen Typen und Untertynen
	- · Wählen Sie einen oder mehrere gewünschte Typen aus der Liste Type (Typ) aus, und drücken Sie OK, um sie auszuwählen (oder die Auswahl aufzuheben). Ein Häkchen erscheint auf der linken Seite eines Typs. wenn dieser ausgewählt wird. Wenn Sie einen Typ ausgewählt haben, werden entsprechend alle seine Untertypen ebenfalls gewählt.
	- · Außerdem können Sie einige gewünschte Untertypen auswählen, ohne zuerst jeden Typ auszuwählen.
	- · Drücken Sie die blaue Taste, um die Typ- und Untertyplisten zu verlassen.
- · Nach der Filterung sind alle Ihre gewünschten digitalen TV-Programme markiert.
- 3. Drücken Sie Guide/Exit. um den EPG zu verlassen und zum ausgewählten Sender umzuschalten.

### **PVR (Personal Video Recorder)** (Personal-Videorekorder)

Sie können Ihre Lieblingsprogramme vom Fernseher aufzeichnen. Vor der Benutzung dieser Funktion schließen Sie zunächst ein USB-Speichermedium an.

Hinweis: Aufgrund landesspezifischer Anforderungen steht die PVR-Funktion in Finnland nicht zur Verfügung.

- 1. Drücken Sie Option auf der Fernbedienung und wählen Sie Quick access > PVR (Schnellzugriff >  $PVR$ ).
- 2. Drücken Sie OK/▶. um die Funktion aufzurufen.
- 3 Drücken Sie:
	- die rote Taste, um die Aufnahme zu beginnen, die Aufnahmedatei wird in einem PVR-Ordner in Media center > Video (Media center > Video) gespeichert und entsprechend der Kanalnummer benannt;
	- die grüne Taste, um die Aufnahme manuell zu beenden; nach Ablauf der eingestellten Aufnahmedauer wird die Aufnahme automatisch beendet

 $\angle$   $\sqrt{\sqrt{2}/4}$  im die Aufnahmedauer einzustellen

- 4. Während der Aufnahme wird ein PVR-Miniaturbildschirm zur Anzeige des Aufnahmefortschritts eingeblendet.
- 5. Um das aufgenommene Programm anzuschauen, beenden Sie den PVR-Modus zuerst und gehen Sie zu Media center > Video (Media center > Video). Wählen Sie den Ordner PVR und darin die aufgenommene Datei. Drücken Sie OK zum Abspielen (wie bei der Aufname eines Digital-Radioprogramms). Hinweise:
	- Bei Benutzung der CI+ Karte ist die PVR-Funktion deaktiviert
	- Die Funktion steht nur für digitale Kanäle zur Verfügung.
	- Es werden nur USB-Speichermedien im FAT32-Format  $unto$  $rtii$
	- Bevor Sie das USB-Gerät an das Set anstecken, stellen Sie sicher, dass Sie ein Backup von den Daten auf dem Gerät angelegt haben, um den Verlust Ihrer wichtigen

*Daten durch unvorhersehbare Fehlfunktionen zu vermeiden.*

- *Je größer der auf dem USB-Gerät für die PVR-Funktion zur Verfügung stehende Speicherplatz ist, um so länger ist die Aufnahmezeit.*
- Wenn Sie Sender oder Signalquelle beim Aufnehmen *wechseln möchten, speichern Sie die aufgenommenen*  Daten, bevor Sie den Sender oder die Signalquelle *wechseln.*
- *Der Fernseher kann Dateien nicht normal wiedergeben, sofern die Parameter der Datei die Systemgrenzen überschreiten, das Dateiformat nicht unterstützt wird, die Datei beschädigt ist oder nicht decodiert werden kann.*
- *Trennen Sie das USB-Speichermedium nicht ab, während das System eine Datei liest oder Daten überträgt, anderenfalls kann es zu Schäden am System oder dem Gerät kommen.*

# **Planungsliste**

Diese Funktion wird für geplante Aufnahmen benutzt.

- Drücken Sie **Option** auf der Fernbedienung und wählen Sie **Quick access > Schedule list** (Schnellzugriff > Planungsliste).
- 2. Drücken Sie OK/ $\blacktriangleright$ , um die Planungsliste anzuzeigen.
- 3. Um Ihrer Planungsliste ein Zeitplanung hinzuzufügen. drücken Sie zunächst die rote Taste zur Anzeige von Schedule list (Planungsliste), dann,
	- Channel number (Kanalnummer): mit </> **Allehuman:** Sie die Kanalnummer.
	- Start date (Startdatum): mit den Zifferntasten stellen Sie das Aufnahmedatum ein.
	- Start time (Startzeit): hier stellen Sie die Startzeit der Aufnahme ein.
	- Stop time (Endzeit): hier stellen Sie die Endzeit der Aufnahme ein.
	- **Schedule type** (Planungstyp):
	- stellen Sie den Reminder (Erinnerung), um daran erinnert zu werden, dass Sie zum geplanten Programm wechseln können, wenn die eingestellte Zeit erreicht ist. Wenn die Zeit abgelaufen ist und Sie keine Bedienaktion ausführen, verschwindet das Dialogfeld und keine weitere Aktion wird ausgeführt.
	- stellen Sie Record (Record) ein, um zu überprüfen, ob Sie wirklich auf die geplante Aufnahme umschalten möchten. Nach dem Zeitablauf und ohne dass Sie eine weitere Taste gedrückt haben, wird die geplante Aufnahme automatisch gestartet.
	- Repeat type (Häufigkeit): stellen Sie die entsprechende Häufigkeit der Aufnahme ein.
- 4. Drücken Sie ▲/▼/◀/▶ zur Auswahl von Add (Hinzufügen), dann drücken Sie OK, um die Planung aus Ihrer Planungsliste hinzuzufügen.
- 5. Drücken Sie die rote Taste, um obigen Vorgang anderen Zeitplanungen hinzuzufügen.
- 6. Zur Bearbeitung oder Löschung einer Planung wählen Sie den entsprechenden Punkt und drücken Sie **OK** zum Aufrufen.
- Drücken Sie **Exit**, um das Menü zu verlassen.

### **Netzwerkanschluss**

Sie können Ihr Fernsehgerät so einstellen, dass sie auf das Internet über Ihr lokales Netzwerk (LAN) mit einer kabelgebundenen oder drahtlosen Verbindung zugreifen können.

### **Anschluss an ein kabelgebundenes Netzwerk**

Sie können Ihr Fernsehgerät per Kabel auf drei Arten an Ihr LAN anschließen:

- Sie können Ihr Fernsehgerät an Ihr LAN anschließen, indem Sie den LAN-Anschluss Ihres Fernsehgerätes per Cat5-Kabel mit einem externen Modem verbinden.
- Sie können Ihr Fernsehgerät an Ihr LAN anschließen, indem Sie den LAN-Anschluss Ihres Fernsehgerätes mit einem IP-Verteiler verbinden, welcher mit einem externen Modem verbunden ist. Verwenden Sie für die Verbindung ein Cat5-Kabel.
- Je nachdem, wie Ihr Netzwerk konfiguriert ist, können Sie möglicherweise Ihr Fernsehgerät an Ihr LAN anschließen, indem Sie den LAN-Port Ihres Fernsehgerätes mit einem Cat5-Kabel direkt an eine Netzwerksteckdose anstecken. Achten Sie darauf, dass die Steckdose an anderer Stelle in Ihrem Haus mit einem Modem oder Router verbunden ist.

Wählen Sie Options > Network > Configuration > Interface (Optionen > Netzwerk > Konfiguration > Interface) und wählen **Sie dann Ethernet** (Ethernet), um eine Verbindung zu einem kabelgebundenen Netzwerk herzustellen.

# **Anschließen an ein drahtloses Netzwerk**

Um Ihr Fernsehgerät drahtlos mit Ihrem Netzwerk zu verbinden, benötigen Sie einen drahtlosen Router oder Modem und einen drahtlosen LAN Adapter. Stecken Sie Ihren mit ihrem Fernsehgerät mitgelieferten High Gain USB Adapter (USB-Dongle) an den USB 1 Anschluss Ihres Fernsehgerätes an.

- 1. Wählen Sie Options > Network > Configuration > **Interface** (Optionen > Netzwerk > Konfiguration > Interface) und wählen Sie dann Wireless (Drahtlos). um eine Verbindung zu einem drahtlosen Netzwerk herzustellen.
- 2. Wählen Sie Wireless setting (Funkeinstellungen) und drücken Sie zum Bestätigen **OK/**▶.
- **3. Anschlussvarianten**: Sie können das drahtlose Netzwerk auf drei verschiedene Arten einrichten.
	- Scan (Scannen)
	- $\cdot$  Wählen Sie Wireless setting > Scan (Funkeinstellungen > Scannen) und drücken Sie dann **OK/►**. Das Fernsehgerät scannt alle Zugangspunkte in der Umgebung. Die vom Fernsehgerät gefundenen Zugangspunkte werden angezeigt.
	- Wählen Sie einen verfügbaren Zugangspunkt und drücken Sie **OK/▶**. um Ihr Fernsehgerät mit ihm zu verbinden.
		- Anmerkungen:
		- *Wenn Sie einen geschützten Zugangspunkt auswählen, müssen Sie das entsprechende Kennwort eingeben. Drücken Sie* **Menu** *auf der Fernbedienung, um die virtuelle Tastatur für die Eingabe des Kennworts anzuzeigen.*
		- *Dieses Gerät besitzt eine Speicherfunktion der verfügbaren Zugangspunkte, wodurch Ihr Gerät auch dann mit dem Netzwerk verbunden werden kann, wenn Sie Ihr Fernsehgerät aus- und später wieder einschalten.*
	- **Manual** (Manuell)

#### Wählen Sie **Wireless setting > Manual**

(Funkeinstellungen > Manuell) und drücken Sie dann

OK/▶. Sie werden zur Einrichtung der Verbindung nach der korrekten SSID eines verfügbaren drahtlosen Routers gefragt.

- Auto (Auto)

Wenn ihr Zugangspunkt WPS (Wi-Fi Protected Setup) unterstützt, können Sie mit einer PIN (Persönliche Identifikationsnummer) oder per PBC (Push Button Configuration) eine Verbindung zum Netzwerk herstellen. WPS konfiguriert automatisch die SSID und den WPA-Schlüssel in beiden Modi.

Wählen Sie Wireless setting > Auto (Funkeinstellungen

- > Auto) und drücken Sie dann zur Bestätigung OK/
- · PIN (PIN): Wählen Sie PIN (PIN) und drücken Sie zur Bestätigung OK/▶. Erzeugen Sie einen zufälligen PIN-Code. Stellen Sie sicher, dass dieser Code auf dem Zugangspunkt installiert wird. (Eine Beschreibung der Vorgehensweise finden Sie im Handbuch des Routers). Drücken Sie erneut OK/▶. um die Verbindung einzurichten.
- PBC (PBC): Wenn Ihr Router einen PBC-Taster besitzt, wählen Sie PBC (PBC) und drücken Sie dann zur Bestätigung OK/▶. Drücken Sie den PBC-Taster an Ihrem Router innerhalb von 2 Minuten, nachdem Sie OK/▶ erneut gedrückt haben. Ihr Fernsehgerät ermittelt automatisch alle benötigten Netzwerkeinstellungen und stellt eine Verbindung zu Ihrem Netzwerk her

# Netzwerkeinrichtung

- 1. Drücken Sie Menu auf der Fernbedienung und wählen Sie Options > Network > Configuration > Internet connection (Optionen > Netzwerk > Konfiguration > Internetverbindung). Drücken Sie </></>/>  $\blacktriangleright$ , um On (Ein) auszuwählen. Warten Sie, bis die Verbindung automatisch hergestellt wird.
- 2. Wählen Sie Options > Network > Configuration > Connection test (Optionen > Netzwerk > Konfiguration > Anschlusstest) und drücken Sie dann OK/ $\blacktriangleright$ , um die Internetverbindung zu testen. Wenn es nicht funktioniert. folgen Sie dem nächsten Schritt zur Herstellung der Verbindung
- 3. Wählen Sie Options > Network > Configuration > IP setting (Optionen > Netzwerk > Konfiguration > IP-Einstellung) und drücken Sie dann OK/ $\blacktriangleright$ , um das Menü IP setting (IP-Einstellung) aufzurufen.
	- Stellen Sie Address tyne (Adressentyn) auf Auto (Auto). Die erforderliche IP-Adresse wird automatisch angefordert und eingegeben.
	- Mit den untenstehenden Schritten können Sie Ihre IP-Adresse manuell einzugeben.
		- · Stellen Sie den Address type (Adressentyp) to Manual (Manuell). Anschließend drücken Sie V. um zum ersten Eingabefeld zu gehen.
	- · Geben Sie die Werte für IP address (IP-Einstellung), Subnet mask (Subnetzmaske), Default gateway (Standardgateway), Primary DNS (Primare DNS) und Secondary DNS (Secondary DNS) ein. Geben Sie Zahlen mit den Zifferntasten ein und wechseln Sie mit den Pfeiltasten von einem Eingabefeld zum nächsten.
	- Wählen Sie nach den Einstellungen Options > Network > Configuration > Connection test (Optionen > Netzwerk > Konfiguration > Anschlusstest), um die Internetverbindung erneut zu testen.
- 4. Wählen Sie Options > Network > Configuration > **Information** (Optionen > Netzwerk > Konfiguration > Informationen) und drücken Sie dann OK/>, um

Informationen zur aktuellen Verbindung wie Schnittstelle. Adresstvp. IP-Adresse usw. anzuzeigen.

### Freigeben und sehen

Hinweis: Diese Anleitung betrifft Produkte mit entweder Freigeben und sehen oder DLNA Funktion. Freigeben und sehen ist DLNA-kompatibel.

# Anschluss an Ihren PC

Stellen Sie sicher, dass Sie zuerst eine kabelgebundene oder drahtlose Verbindung von ihrem Fernsehgerät zu einem Router hergestellt haben. Verbinden Sie dann Ihren PC entweder mit einem Netzwerkkabel oder drahtlos mit Ihren Router. Folgen Sie wiederum den nachstehend angegebenen Schritten, dann können Sie aufgenommene Videos, Bilder, Musik und/oder Textdateien, die auf Ihrem PC gespeichert sind, genießen.

# Freigabe von Medien auf Ihrem PC

Installieren Sie einen DLNA-Medienserver auf Ihrem PC. Am einfachsten geht das mit Microsoft Windows Media Player 11. Gestatten Sie Ihrem Fersehgerät die Freigabe bestimmter Dateien auf Ihrem PC.

- 1. Öffnen Sie den Microsoft Windows Media Player 11.
	- Wählen Sie Library > Media sharing (Bibliothek > Medienfreigabe).
	- Aktivieren Sie das Kontrollkästchen Share my media to (Meine Medien freigeben für).
	- Wählen Sie das Symbol des Fernsehers, der an den PC angeschlossen ist.
	- Wählen Sie Allow (Zulassen), um mit dem Fernseher auf den PC zuzugreifen und wählen Sie OK. um den Zugriff zu aktivieren.

Hinweis: Sie können die Taste Settings (Einstellung) drücken, um die gewünschten Einstellungen anpassen.

- 2. Wählen Sie Library > Add to Library (Bibliothek > Zur Bibliothek hinzufügen).
	- Wählen Sie Ihre persönlichen Ordner oder die Ordner von anderen Benutzern, die Sie freigeben möchten.
	- Wählen Sie Add (Hinzufügen) und drücken Sie OK. um das hinzugefügte Element zu aktivieren.

# Freigeben und sehen Anwendung

- 1. Wählen Sie Options > Network > Applications > Share & See (Optionen > Netzwerk > Anwendungen > Freigeben und sehen), anschließend drücken Sie </>
<del>√</del>>, um On (Ein) auszuwählen
- 2. Drücken Sie Menu auf der Fernbedienung und wählen Sie USB (USB), dann drücken Sie OK zum Starten der Freigeben und sehen Anwendung.

# Freigeben und sehen Funktion beenden

- 1. Wählen Sie Options > Network > Configuration > Internet connection (Optionen > Netzwerk > Konfiguration > Internetverbindung) und stellen Sie Off (Aus) ein.
- 2. Oder wählen Sie Options > Network > Applications > Share & See (Optionen > Netzwerk > Anwendungen > Freigeben und sehen) und stellen Sie Off (Aus) ein.

# **Opera-Browser**

Diese Funktion bringt gewünschte Inhalte und Dienste aus dem Web direkt auf Ihr Fernsehgerät.

- Anmerkungen<sup>.</sup>
- *.RQ¿JXULHUHQ6LHGLH1HW]ZHUNHLQVWHOOXQJHQEHYRU6LH diese Funktion verwenden.*
- *Nicht unterstützte Schriftarten innerhalb der Inhalte des*  Anbieters werden nicht richtig angezeigt.
- *Langsame Reaktionszeiten und/oder Unterbrechungen können abhängig von Ihren Netzwerkbedingungen auftreten.*
- 1. Drücken Sie Option auf der Fernbedienung und wählen Sie Quick access > Opera (Schnellzugriff > Opera).
- 2. Drücken Sie OK, um die Startseite Ihres Browsers anzuzeigen.
- 3. Verwenden Sie ▲/▼/◀/▶ auf der Fernbedienung, um durch die Internetseite zu navigieren und drücken Sie **OK** auf der Fernbedienung, um einen Eintrag oder eine Auswahl zu bestätigen.

Sie können auch **Menu** auf der Fernbedienung drücken, um die virtuelle Tastatur anzuzeigen oder zu schließen. Schließen Sie Ihre kabelgebundene oder kabellosen Maus über die USB-Buchse an Ihrem Fernseher an. Verwenden Sie Ihre Maus, um innerhalb der Internetseite zu navigieren.

**Zuhause**: Klicken, um die Startseite anzuzeigen.

 $\Box$  Zurück: Rückkehr zur gerade verlassenen Internetseite.

 **Gehe zu**: Wählen Sie aus der Liste die Internetseite aus, zu welcher Sie zurückkehren möchten.

**Neu laden**: Klicken, um die Internetseite erneut zu laden.

 $\bullet$  Lesezeichenmanager: Klicken, um die Lesezeichenverwaltung zu starten.

- Ordner hinzufügen: Fügen Sie Verzeichnisse zu ihrem Lesezeichenmanager hinzu, so dass Sie die Lesezeichen für die von Ihnen häufig besuchten Internetseiten in Verzeichnissen organisieren können. Klicken Sie auf **Add a folder**  (Ordner hinzufügen), geben einen Namen für das Verzeichnis ein und klicken Sie dann auf **Add** (Hinzufügen), Wiederholen Sie diesen Schritt, bis Sie so viele Verzeichnisse erstellt haben, wie Sie möchten.
- Lesezeichen aufrufen: Rufen Sie ein Lesezeichen auf, indem Sie es einfach anklicken, anstatt seine Adresse einzugeben.
- Lesezeichen löschen: Klicken Sie auf das Symbol Löschen hinter einem Verweis, wenn Sie den Verweis löschen möchten.
- Lesezeichen bearb.: Klicken Sie auf das Symbol **Bearbeiten** hinter dem Verweis, um den Namen und die URL des Verweises zu bearbeiten, wenn Sie möchten.
- Klicken Sie auf **Close bookmark manager**  (Lesezeichenmanager schließen), um ihn zu schließen.

**29 Lesezeichen hinzufügen: Besuchen Sie die** Internetseite, welche Sie Sie zur Lesezeichenmanager hinzufügen möchten, und klicken Sie . G. Geben

Sie, wenn Sie möchten, eine neue Bezeichnung für die Internetseite ein, geben Sie das Verzeichnis zum Speichern des Lesezeichens ein und klicken dann auf **Add** (Hinzufügen).

*Hinweise für Passwörter in der Funktion Jugendschutzsperre:* 

- *Das Standard-Passwort lautet 1234 und kann von Ihnen geändert werden.*
- *Der Super-Passwort ist 0423. Wenn Sie Ihren Code vergessen haben, geben Sie das Super-Passwort ein, um alle vorhandenen Codes zu überschreiben.*

*Änderungen am Design und den technischen Daten vorbehalten.*